## Recording Book Reading Videos and Uploading them to ASH Book Club's YouTube Channel

Thank you for being part of our Book Club! Please follow the steps below to create and upload your book reading videos.

## Recording Your Video

We've found that the best way to record/edit your videos is with your cell phone and iMovie or an Android equivalent.

Since your video will be posted to the Internet the way it is, you will need to create an introduction. The introduction should include ASH BOOK CLUB followed by the title of the book and the Author and Illustrator (if there is one). See example below.

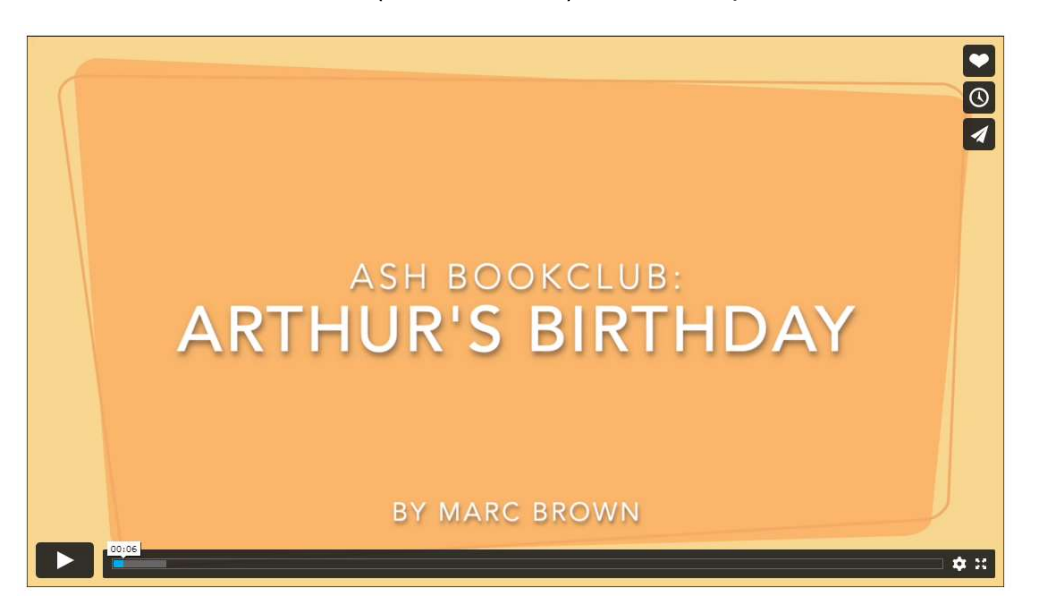

You can often find information for the books online; Amazon.com is a great resource. Below are some steps to help create an introduction like the one above.

- 1. Choose a background whose color matches the "theme" of the book
- 2. Choose a title slide to add "on top" of the background.
	- a. Use a large, legible font that isn't too flashy and has enough room to include the Title and Author/Illustrator of the book.
- 3. Online, if Iyou can, I find a copy of the book's cover and add it after the title slide.

## Uploading Your Video

Before you can begin sharing your book readings with ASH you will need to follow some specific steps. Those steps are outlined below.

You will be uploading your completed video directly to the ASH YouTube Channel. In order to do this, you will need to log onto Google with the following credentials:

Username: myashbookclub@gmail.com

Password: ReadMeaBook2day!

- 1. Log onto Google using the credentials above. (NOTE: you may need to log out of your own Google account.
- 2. Once you've logged onto Google, you will go to YouTube. Click on the **Fill** at the top right of your screen. Select YouTube from the dropdown menu.
- 3. Make sure you are on the ASH Book Club Channel. Now you are ready to upload your video.
- 4. Click the **EX** at the top right of your screen and select **Upload a Video** from the dropdown menu.
- 5. A new window will open for you to upload your video. Follow the instructions on the screen.

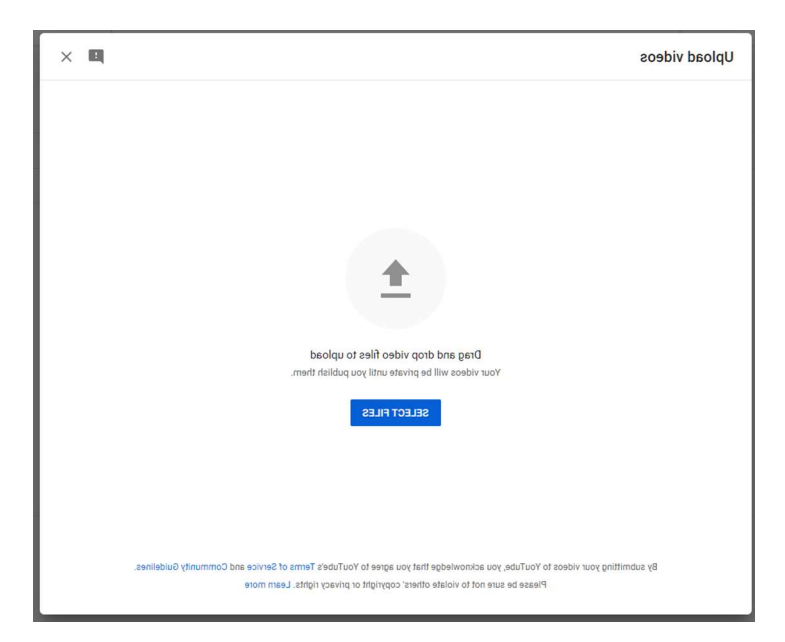

- 6. After you have selected the video, you will be uploading, you will need to add the book information. I like to use Amazon for this.
- 7. Open a separate tab or new window and do a search for your book. Make sure it is the same book title, author, and illustrator. Copy the description of the book and paste it into the Description section of the open YouTube window.
- 8. Scroll down and select Yes it's made for kids. (See next pages for example.)
- 9. Click **Next** three (3) times.
- 10. Select Public and then click Publish.
- 11. That's it! You published your video. Now the last step is let me know so I can add it to the ASH Website.
- 12. In the last window that opens you can click on the Email button and enter my email: susie@didit.solutions. You can type a message or just hit send.  $\odot$

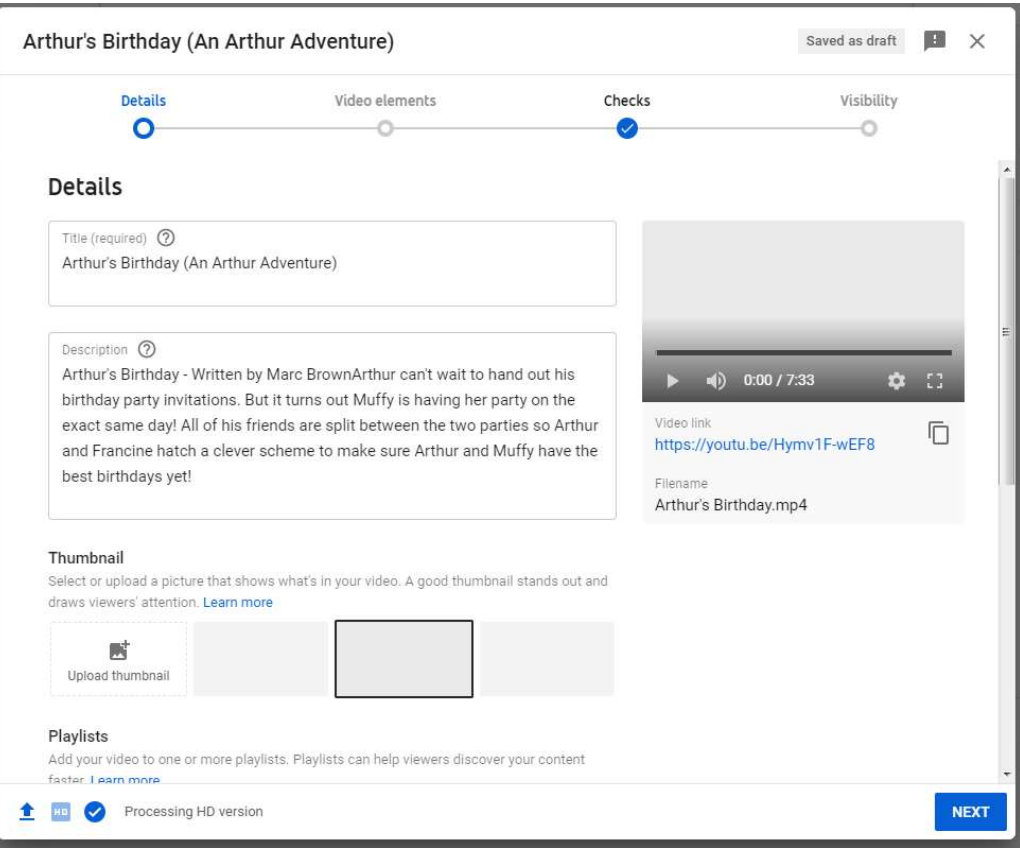

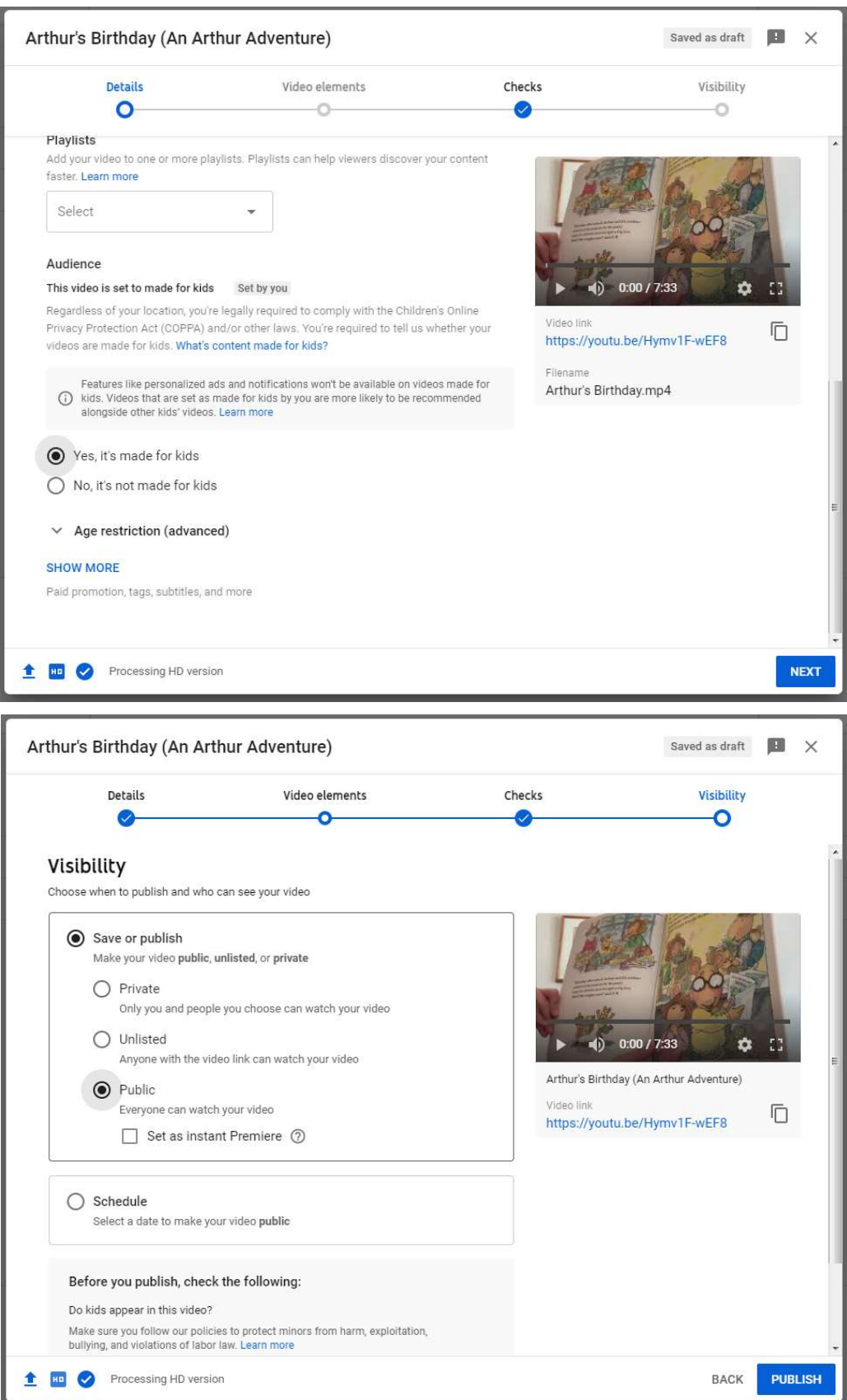

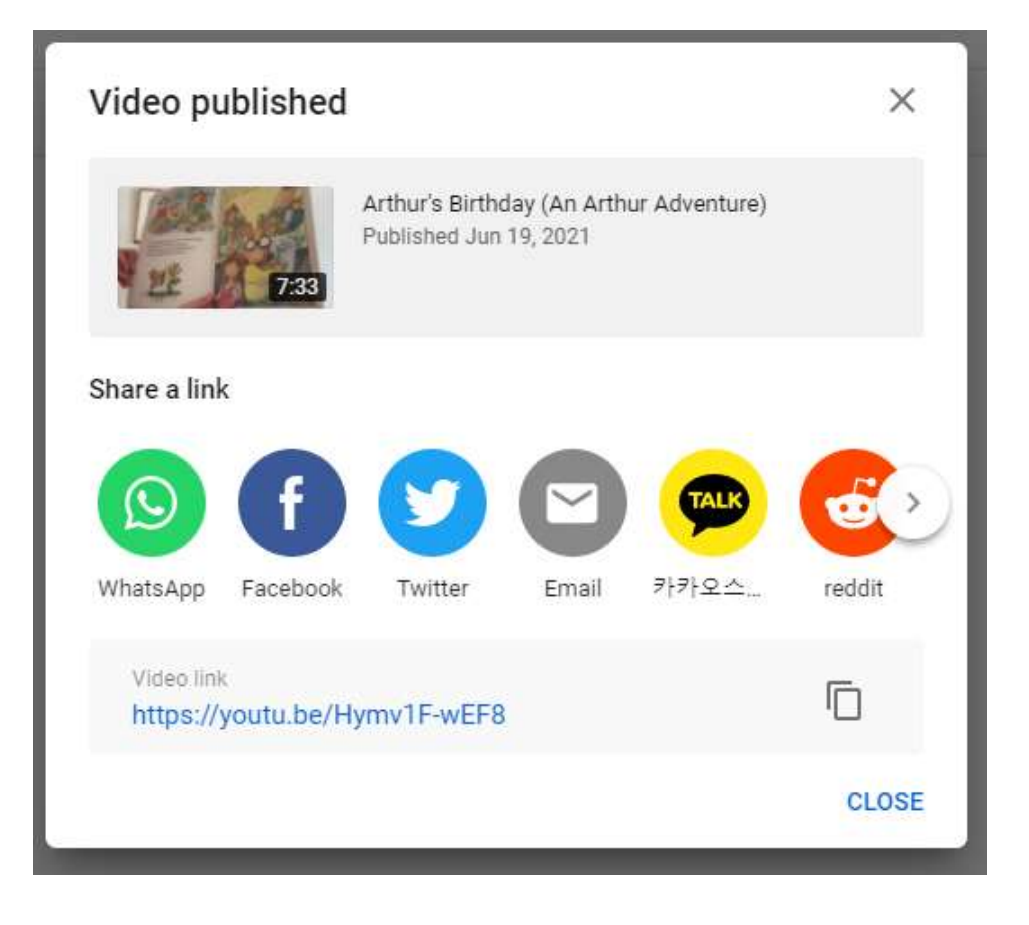